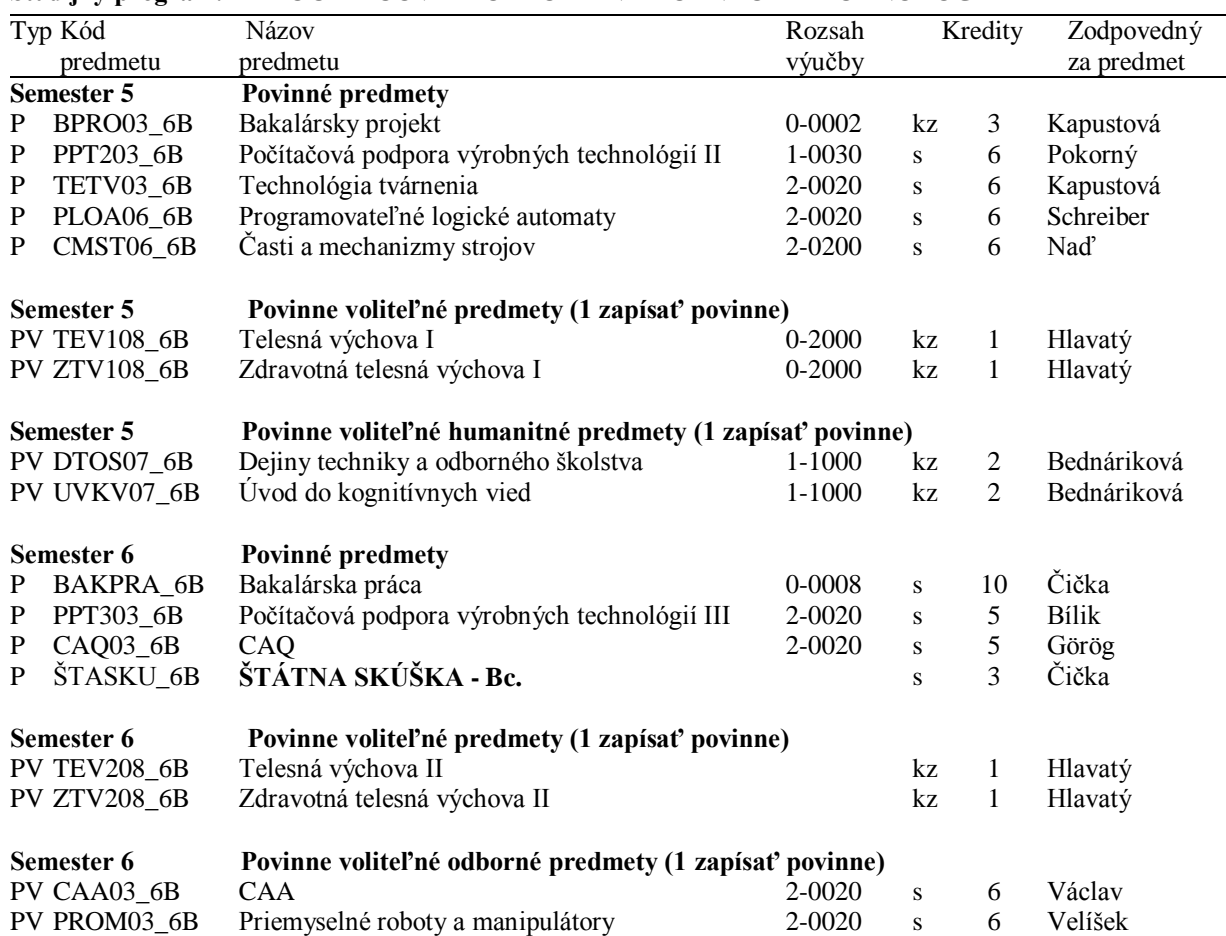

#### **Študijný program: POČÍTAČOVÁ PODPORA VÝROBNÝCH TECHNOLÓGIÍ**

# **Návod na e-zápis:**

#### **Krok 1 – Registrácia/Zápisy**

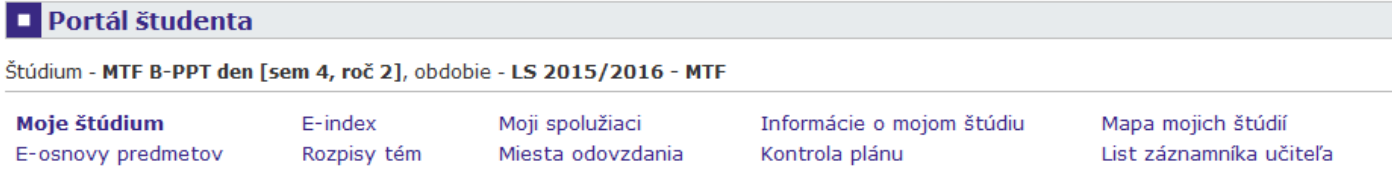

V tabuľke sú zobrazené štúdiá, ktoré začali alebo boli absolvované na našej univerzite a ikony aplikácií, ktoré sú k danému štúdiu aktuálne. Štúdium a študijné obdobie, s ktorým pracujete, je uvedené v podtitulku stránky. V aplikáciách portálu sa môžete medzi štúdiami a obdobiami prepínať, pokiaľ ich máte uvedených viac a to kliknutím na šedú guličku v prvom stĺpci Zvoliť. Pri vstupe do Portálu študenta pracujete s aktívnym štúdiom (zelená gulička).

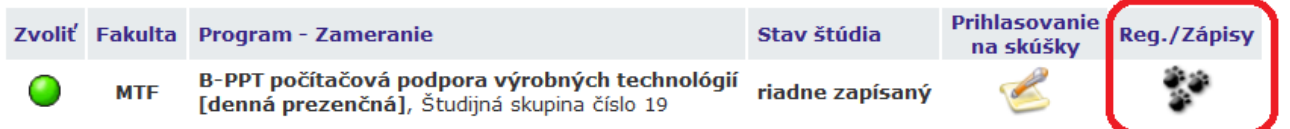

## Krok 2 – Napísať kód alebo názov predmetu ZS 2016/2017 (Semester 5) a vyhľadať

#### **1 Zápis - ZS 2016/2017**

Aplikácia slúži študentom na vyjadrenie požiadaviek na predmety, ktoré budú chcieť študovať vo zvolenom období.

#### Teraz je možné pracovať s predmetmi z nasledujúcich pracovísk.

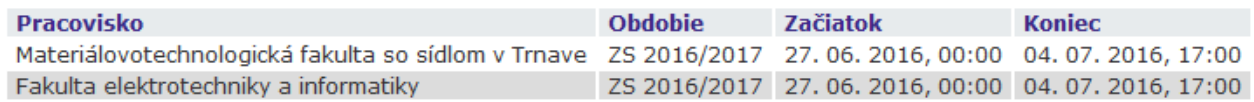

Ú Najskôr si prečítajte informácie od Vášho študijného oddelenia.

Neviete čo d'alej? Porad'te sa s návodom... ピョ

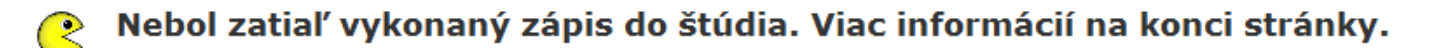

Prosím, skontrolujte si Váš študijný plán a povinne voliteľné predmety.  $\int_{\mathbb{R}}^{2} \overline{g}$ 

## Hárok pre obdobie ZS 2016/2017

Ozn. Stav Kód Predmet Fak. Pov. Uk. Kr. Jaz. Spôsob Zapísané Rozvrh Vložené Limit Poradie Prerekv Nenájdené žiadne vyhovujúce dáta.

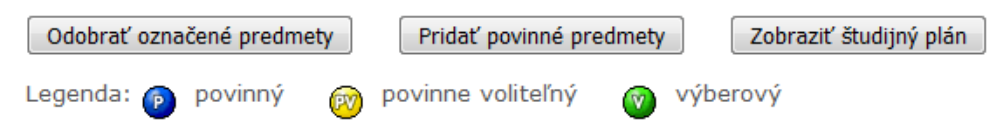

#### Štatistika hárku

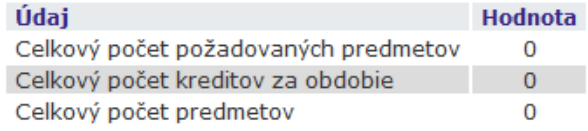

Predmety je možné pridávať niekoľkými odlišnými spôsobmi. Najvšeobecnejšou možnosťou je vyhľadanie predme pomocou časti jeho meno alebo celého kódu v nasledujúcom dialógu pomocou tlačidla "Vyhľadať". Z vyhľadaný predmetov si vyberte, ktoré predmety si prajete pridať. Predmety sa štandardne vyhľadávajú iba v rámci Val fakulty.Prehľadávanie v rámci všetkých období, v ktorých bežia akcie, zaistite vyznačením políčka "výber predmetov všetkých fakúlt".

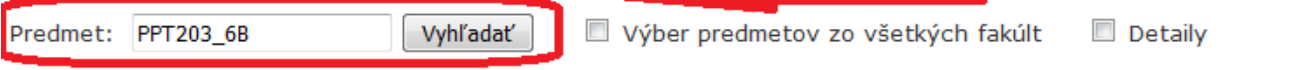

## **Krok 3 – Pridanie predmetov do Hárku pre obdobie ZS 2016/2017**

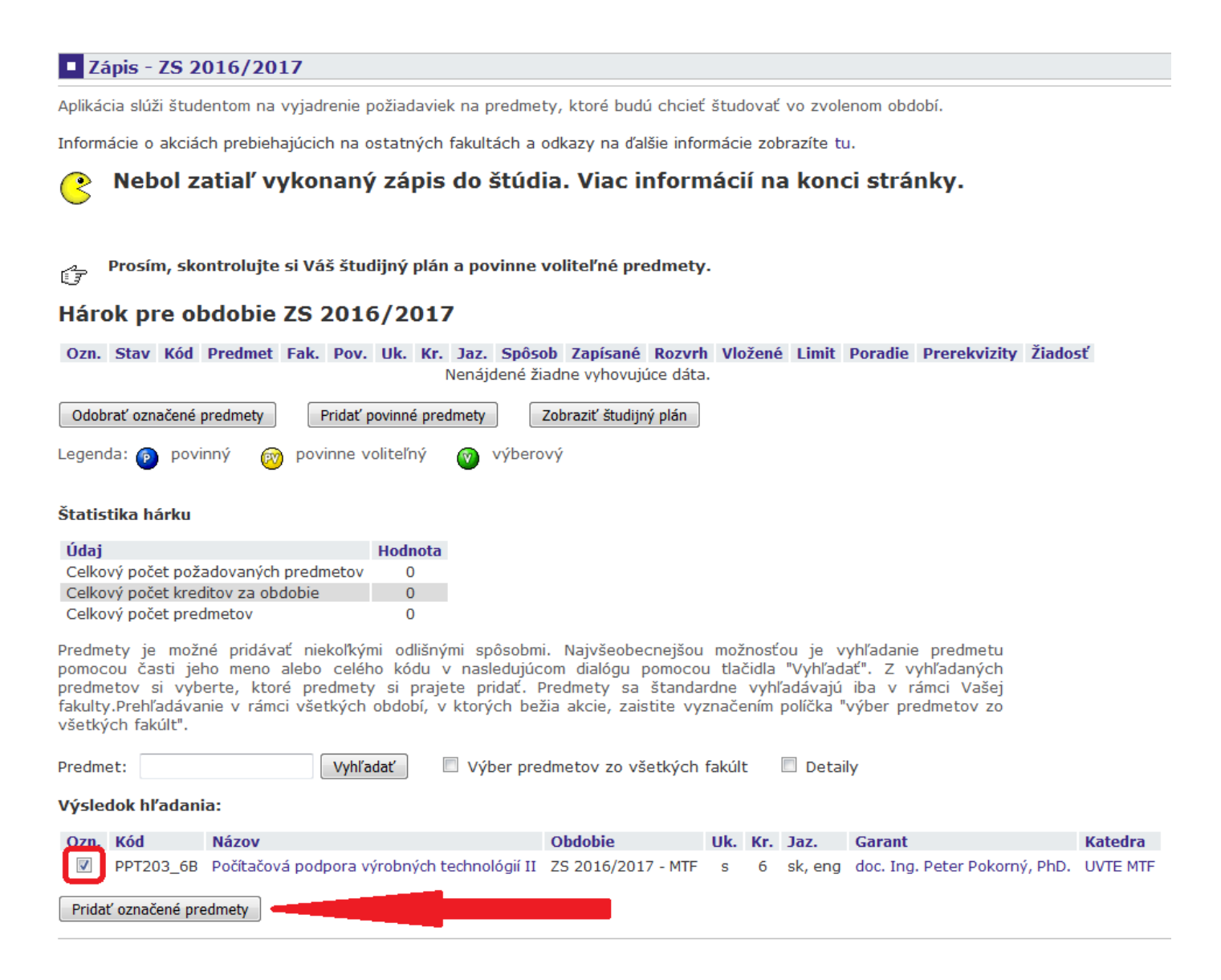

Krok 2 a 3 opakovať až kým sa nenaplnia všetky povinné a povinne-voliteľné predmety podľa študijného plánu. Iba pre zimný semester 2016/2017!

### Výsledný hárok pre obdobie ZS 2016/2017 by mal vyzerať nasledovne:

**1** Zápis - ZS 2016/2017

Aplikácia slúži študentom na vyjadrenie požiadaviek na predmety, ktoré budú chcieť študovať vo zvolenom období.

Informácie o akciách prebiehajúcich na ostatných fakultách a odkazy na ďalšie informácie zobrazíte tu.

#### Nebol zatiaľ vykonaný zápis do štúdia. Viac informácií na konci stránky. R

Prosím, skontrolujte si Váš študijný plán a povinne voliteľné predmety. ピ

## Hárok pre obdobie ZS 2016/2017

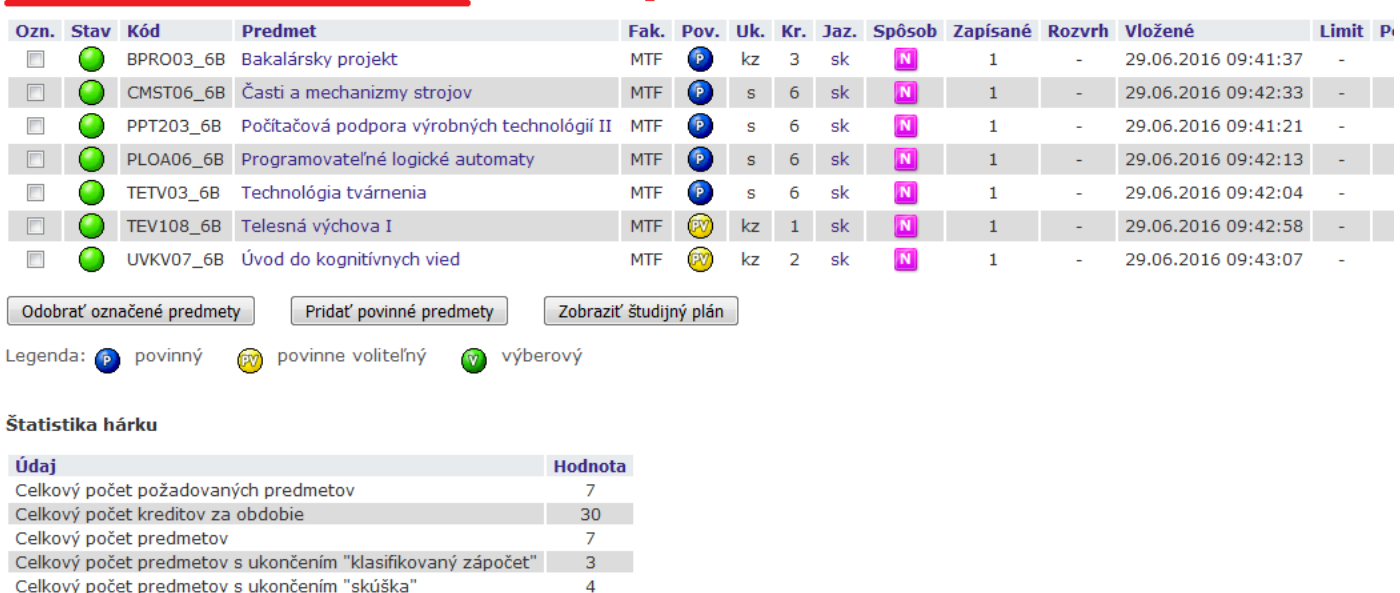

Predmety je možné pridávať niekoľkými odlišnými spôsobmi. Najvšeobecnejšou možnosťou je vyhľadanie predmetu<br>pomocou časti jeho meno alebo celého kódu v nasledujúcom dialógu pomocou tlačidla "Vyhľadať". Z vyhľadaných<br>predme všetkých fakúlt".

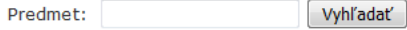

Výber predmetov zo všetkých fakúlt | Detaily

### **Krok 4 – Dohľadanie predmetov pre LS 2016/2017 (Semester 6) rovnako ako v kroku 2, do Hárku pre obdobie LS 2016/2017**

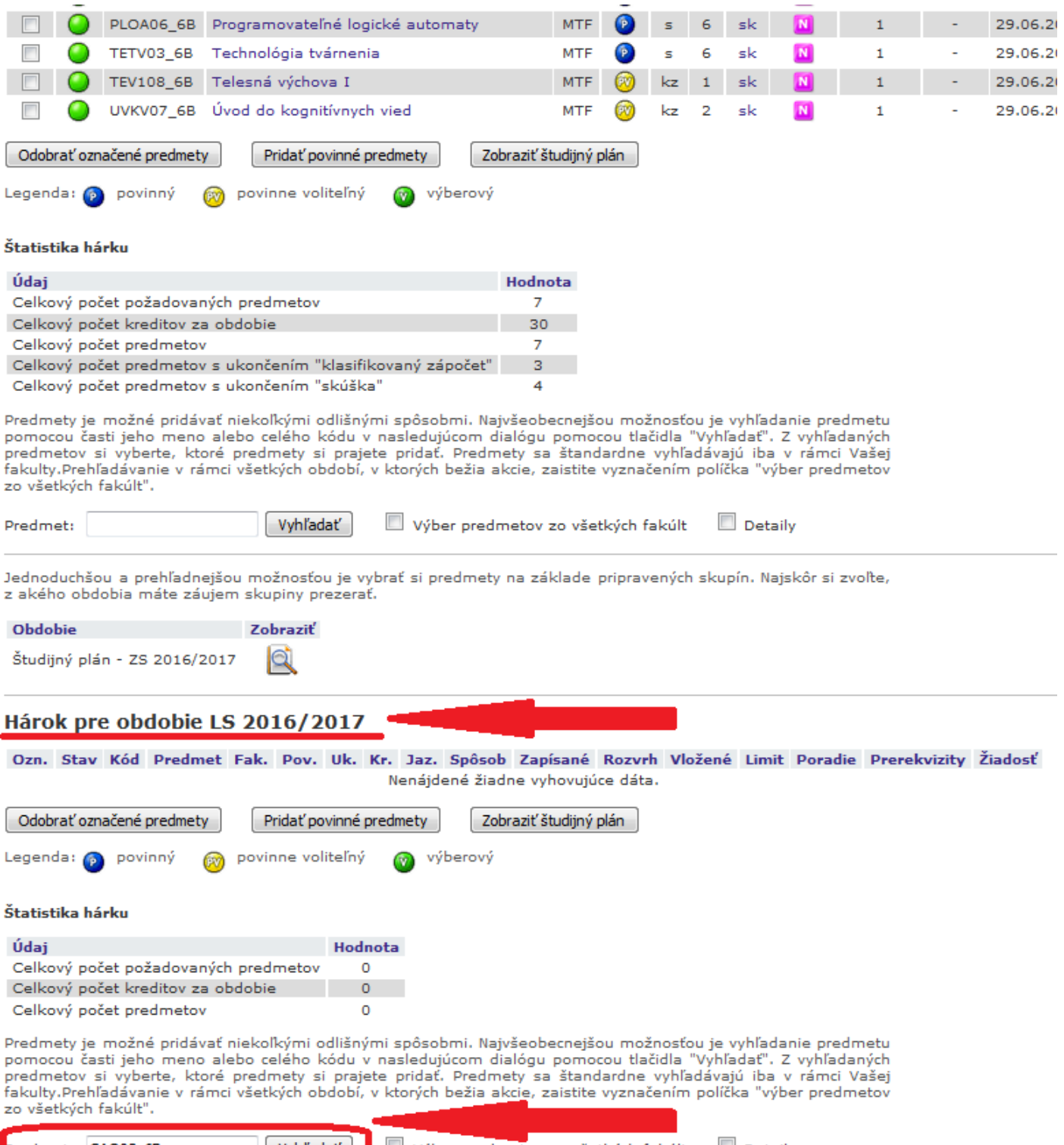

Vyhľadať Výber predmetov zo všetkých fakúlt Detaily Predmet: CAQ03\_6B and the contract of the contract of the  $\sim 10^{-1}$  $\sim$ 

 $\mathbf{u}$ 

# **Krok 5 – Pridanie predmetov do Hárku pre obdobie LS 2016/2017**

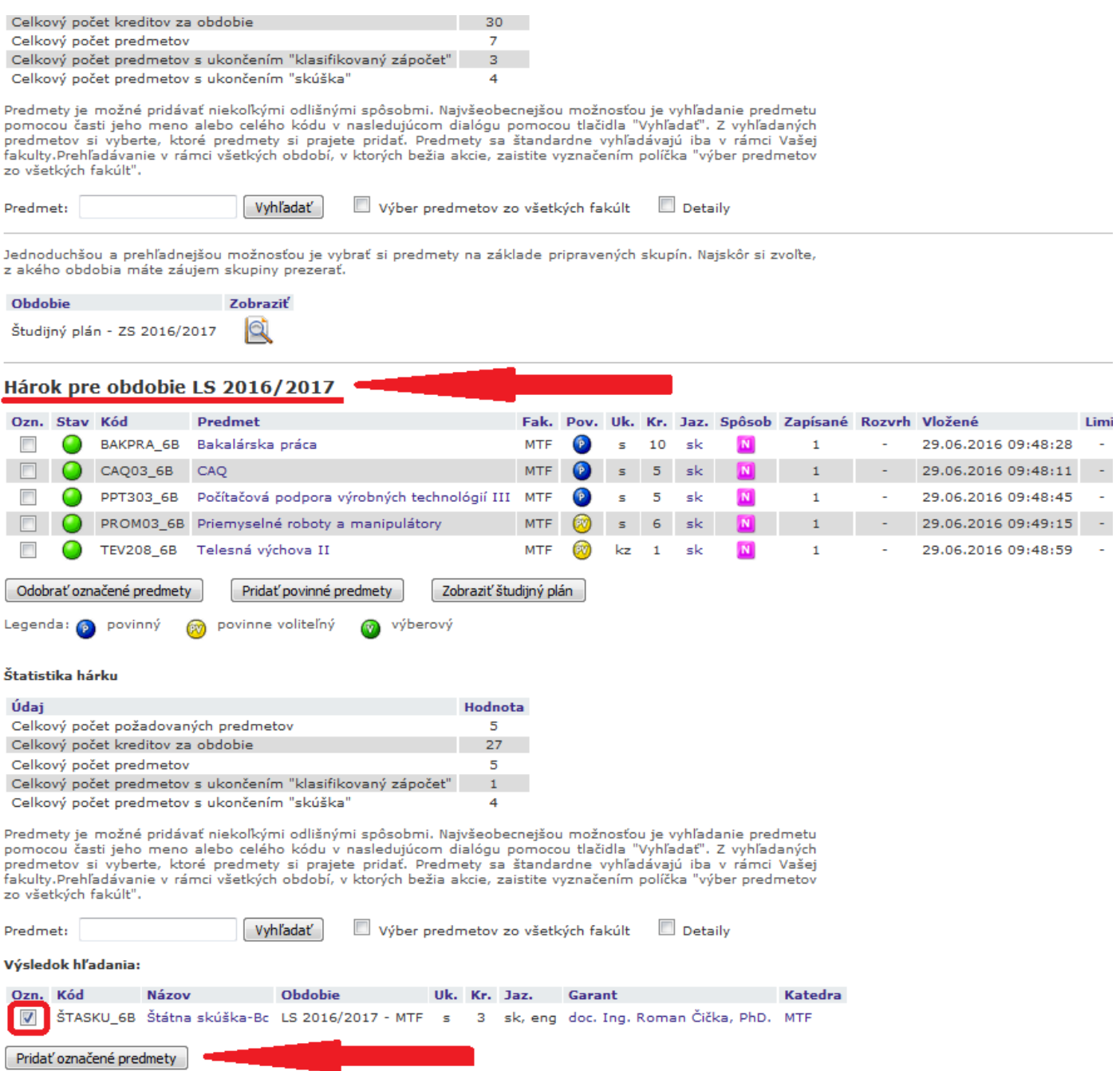

# **Krok 6 – Skontrolovať, či sú všetky povinné a povinne-voliteľné predmety vybrané**

# **Krok 7 – Klik na tlačítko Vykonať e-zápis**